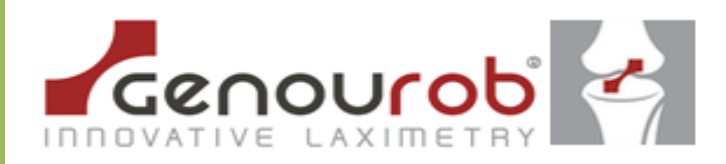

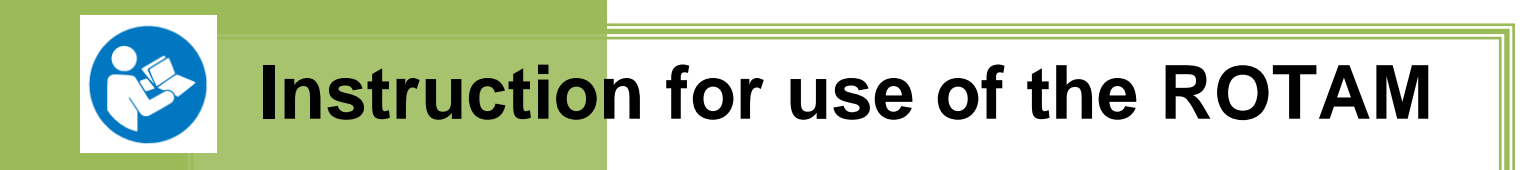

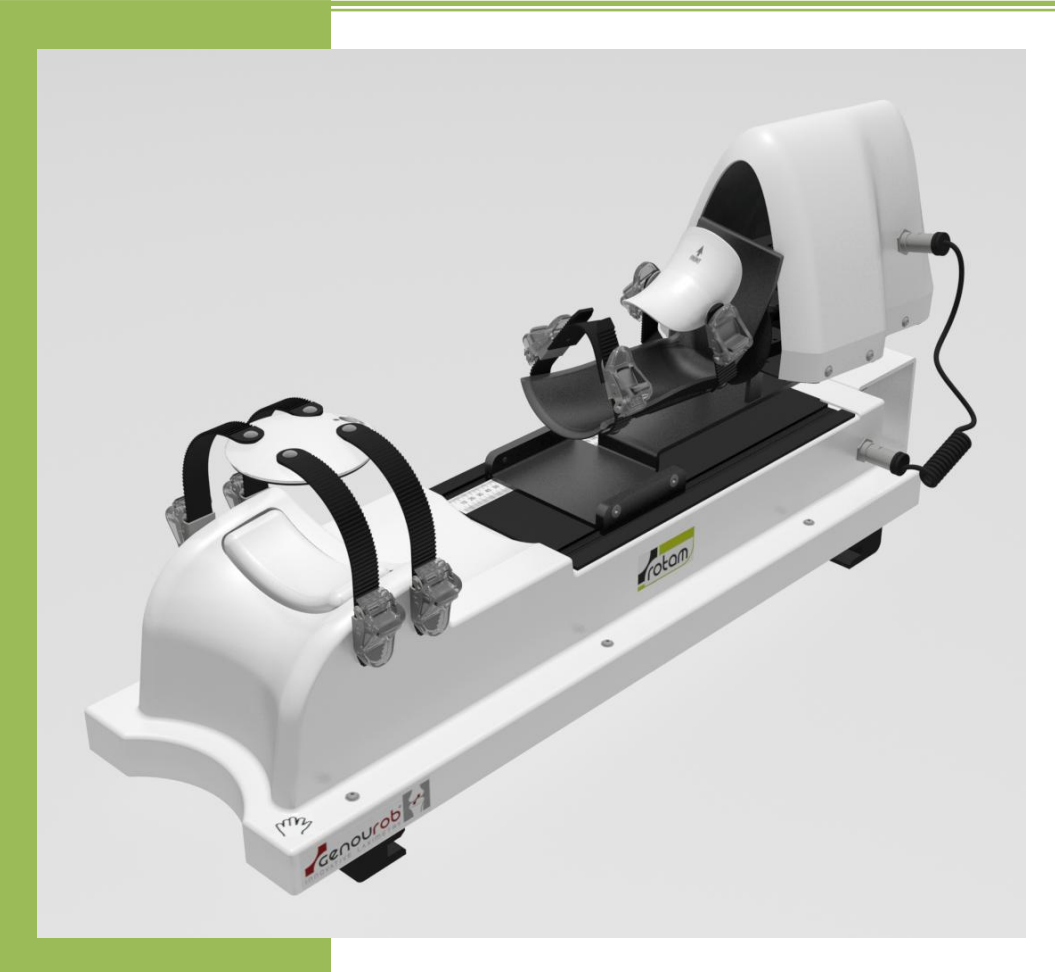

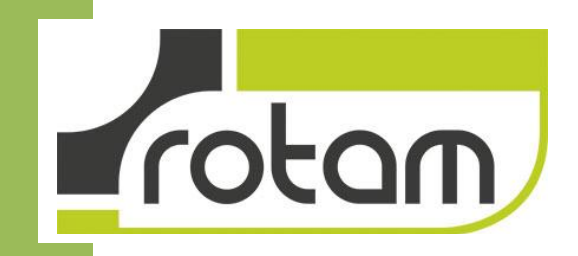

DIAGNOSTIC INSTRUMENT FOR PERIPHERALS LIGAMENTS AND ANTERIOR LIGAMENTS INJURIES

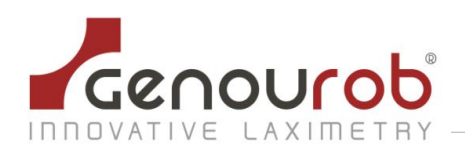

# **SUMMARY**

<span id="page-1-0"></span>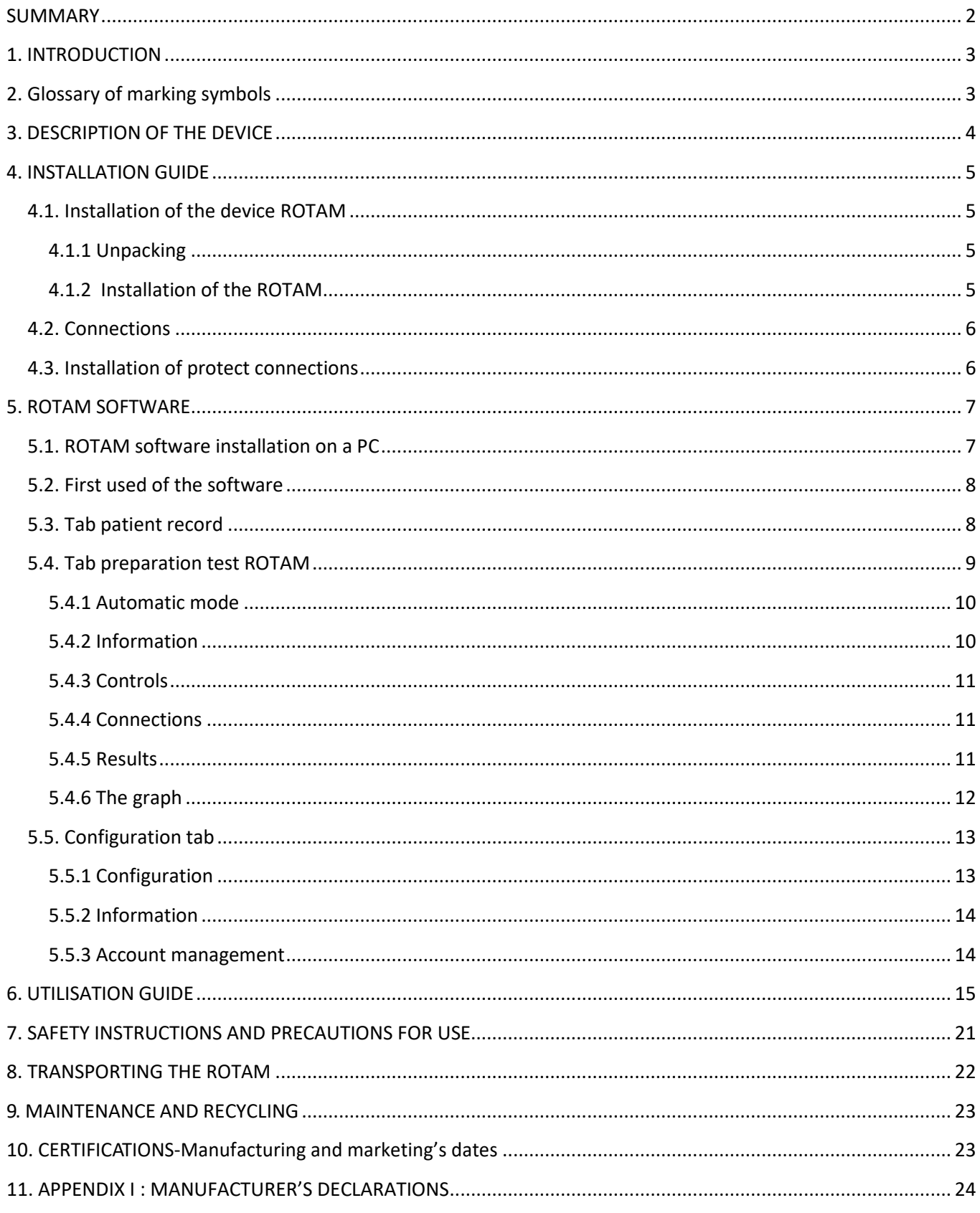

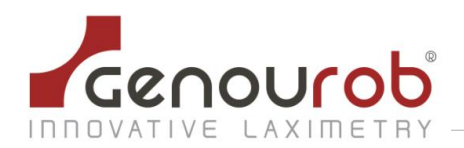

# **1. INTRODUCTION**

<span id="page-2-0"></span>The ROTAM is a device which allows diagnosis of complete or partial failures of the anterior crossed ligament of the knee and associated ligaments.

The principle of the device is to lead a rotation effort of the tibia relative to the femur and to measure the resistance of knee ligaments at this opposite rotation.

<span id="page-2-1"></span>We perform measurements on the 2 inferiors members and the diagnostic of failure can be done by observing the difference between these 2 values.

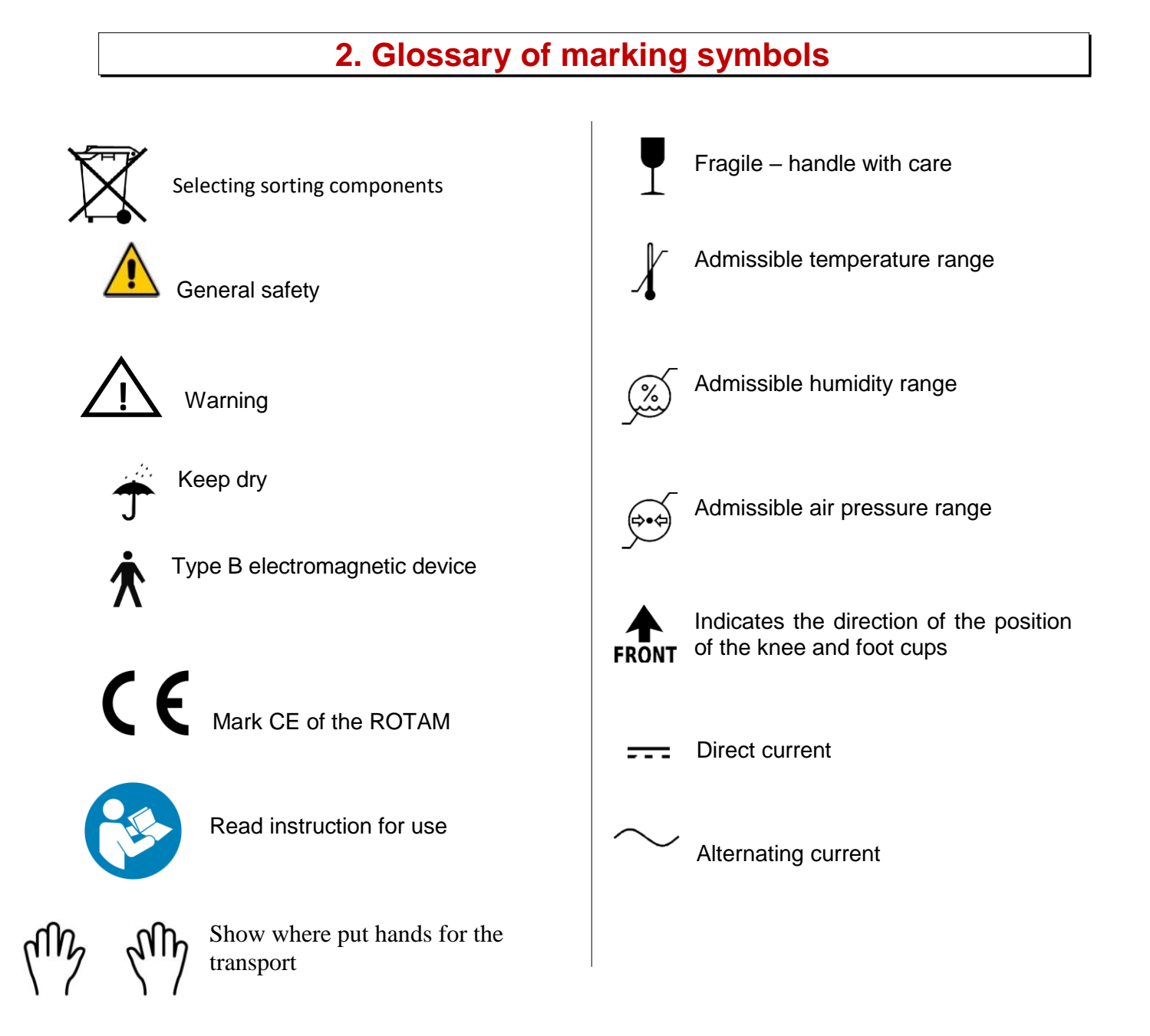

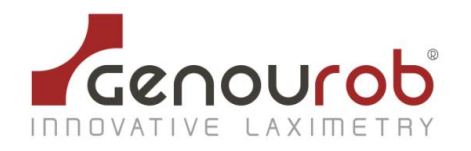

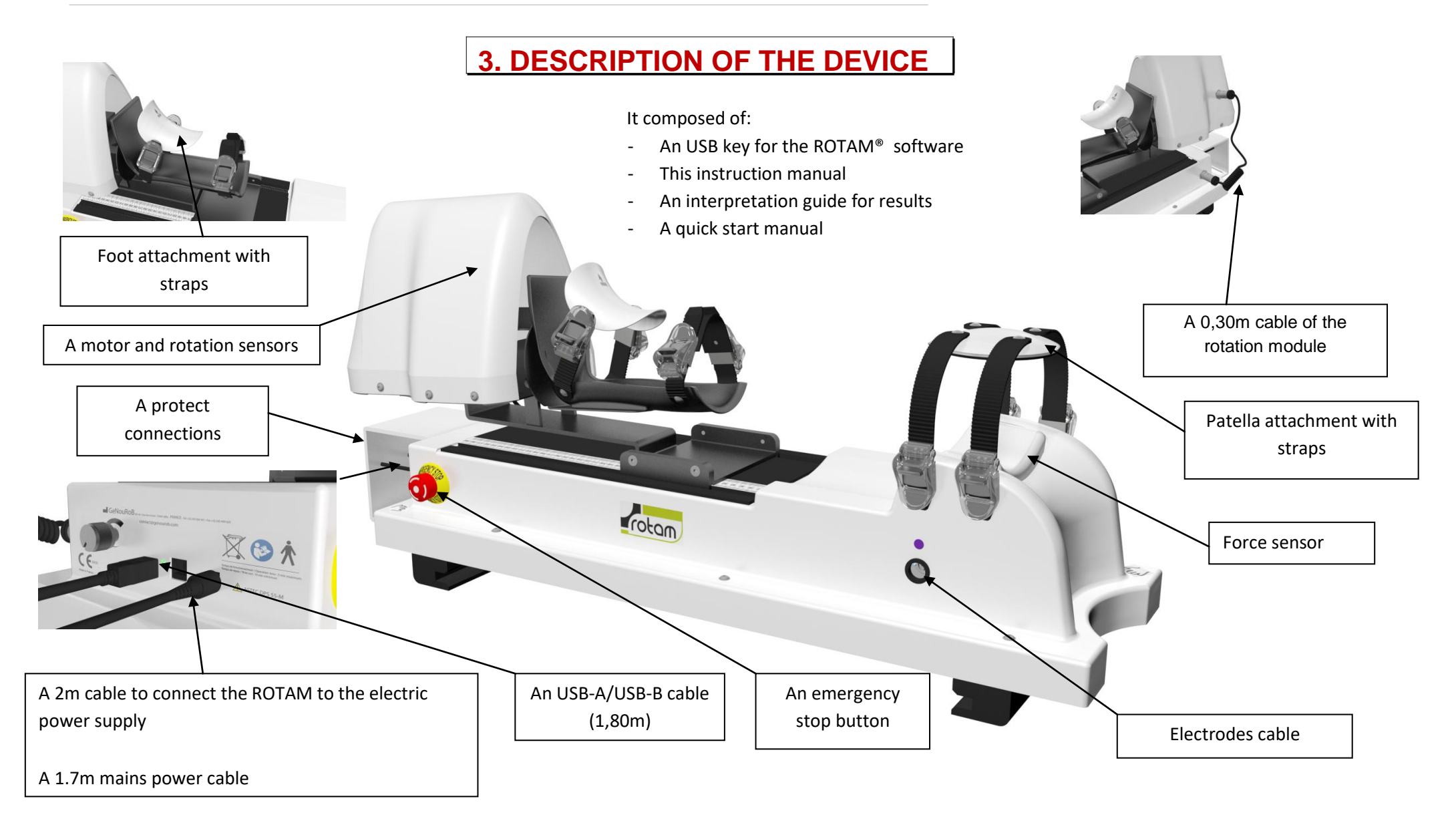

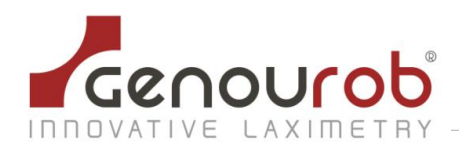

# <span id="page-4-0"></span> **4. USER GUIDE**

# <span id="page-4-1"></span>**4.1. Installation of the device ROTAM**

*Warning, the ROTAM installation can't be done by someone with reduced mobility*

#### <span id="page-4-2"></span>*4.1.1 Unpacking*

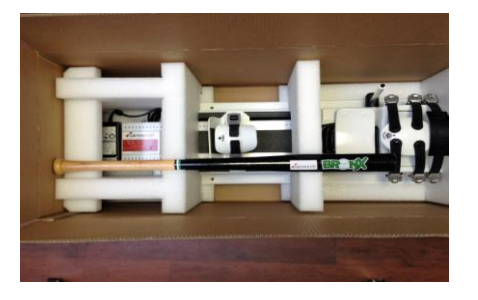

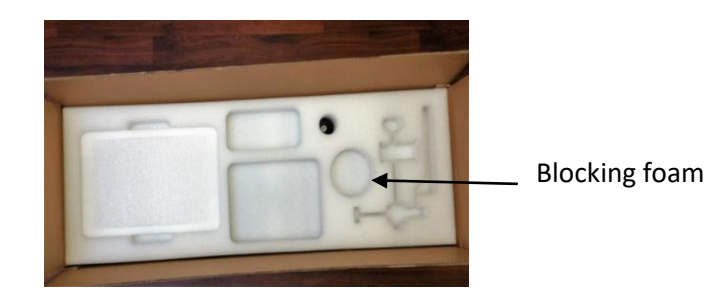

(See first instructions for use)

### <span id="page-4-3"></span>*4.1.2 Installation of the ROTAM*

The ROTAM must be on an examination table in order to place easily the legs on this device. The patient must be lie down on the table and put his head on the headrest (optimal relaxation).

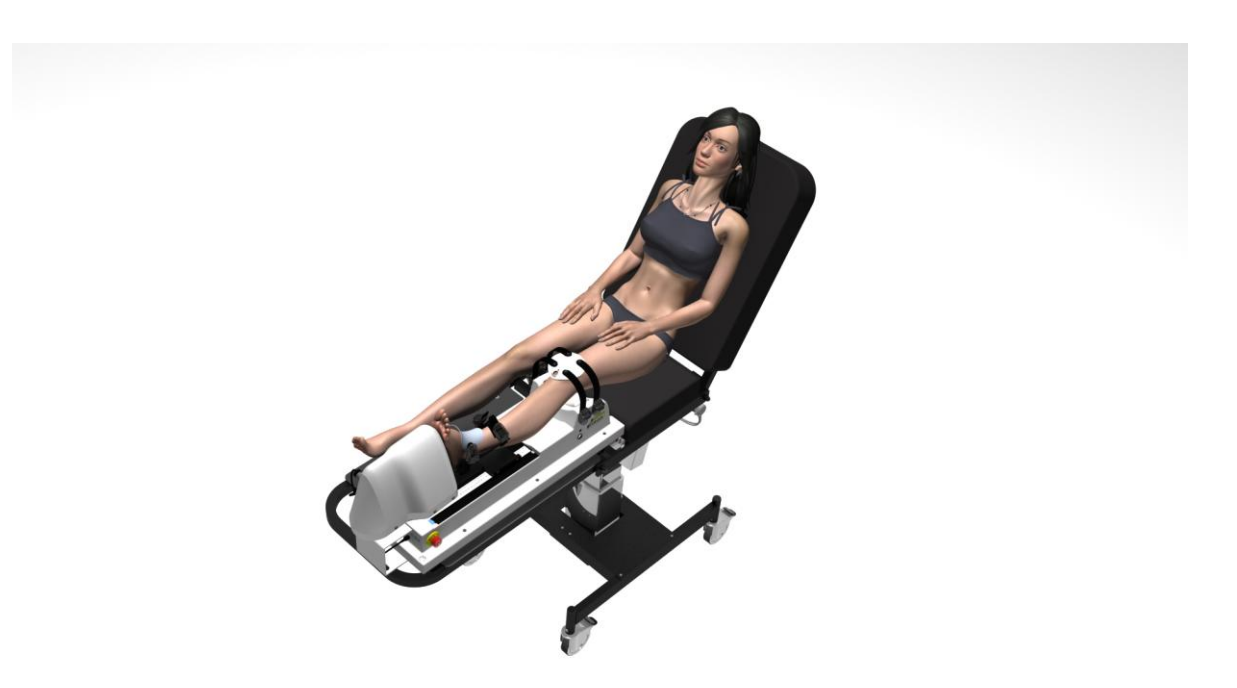

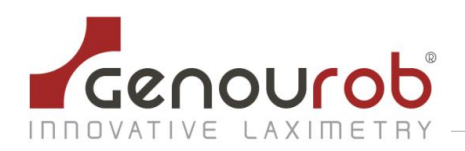

# <span id="page-5-0"></span>**4.2. Connections**

Connect the power supply cable to the ROTAM then connect the PC to the device using the USB cable.

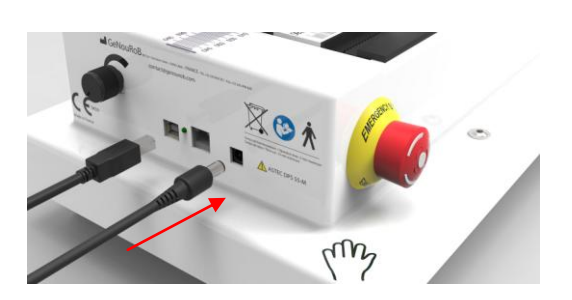

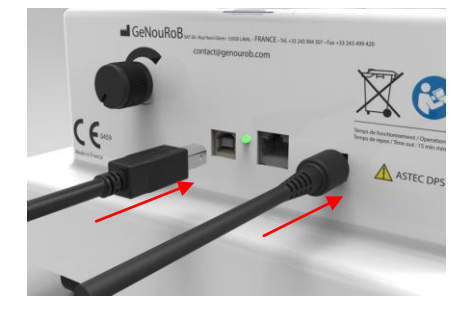

Connect the power supply bloc to the sector (tension 100- 240 V  $\sim$  2 A 50/60 Hz). When thel ROTAM device is turn on, a green LED is on. When all the connections are connect and that the ROTAM is on, start the PC.

#### <span id="page-5-1"></span>**4.3. Installation of protect connections**

Install the protect connections in the next way : place the cover on the front and secure with butterflies for that.

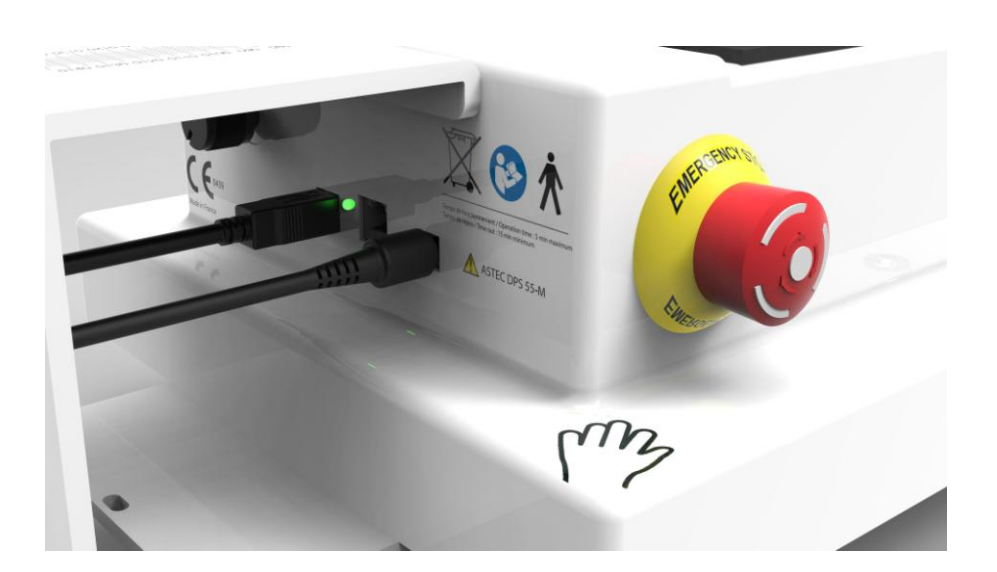

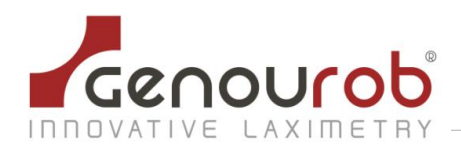

# <span id="page-6-0"></span> **5. ROTAM SOFTWARE**

## <span id="page-6-1"></span>**5.1. ROTAM software installation on a PC**

You have the possibility, if you wish, to install ROTAM software on a PC.

**The computer and the USB cable associated to the ROTAM and on which will be installing the ROTAM software, must be accord to the norm EN 60950-1.**

**This software can be installed only on a computer with the explotation system WINDOWS.**

**A/ Insert the USB key in the computer drive.**

**B/ Click on Setup**

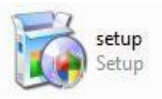

**C/ The window « Welcome to ROTAM Wizard » opens automatically, click on Next**

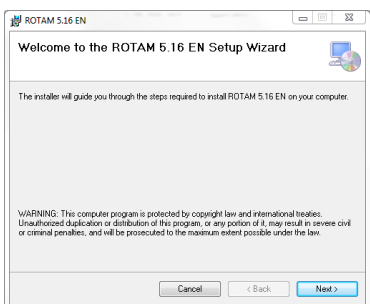

ı

Bro Disk Cost...

Cancel (Back Next

**IN ROTAM 5.16 EN** 

Folder:<br>C:\ROTAM Control\

C Everyon<br>© Just me

Select Installation Folder

The installer will install ROTAM 5.16 EN to the following folder To install in this folder, click "Next". To install to a different fo

Install ROTAM 5.16 EN for yourself, or for anyone who uses

**D/ The window « Select Installation Folder » opens, select « Everyone » and click on Next**

> **If you don't wish to install the ROTAM software at the default slot, please edit the access path registered in the field « Folder » (You can use the exploratory by clicking « Browse »).**

**E/ The window « Confirm installation » opens, click on Next**

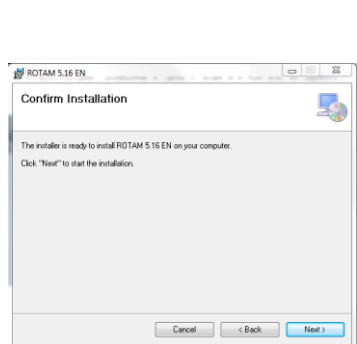

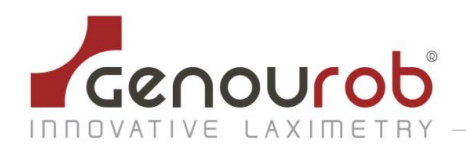

#### **F/ Wait for the software installation**

**G/ The window « Installation complete » opens, click on Close**

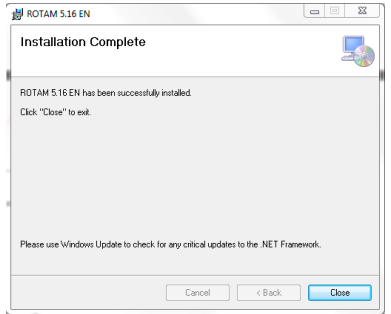

### <span id="page-7-0"></span>**5.2. First used of the software**

At the launch of the software the following window shows up :

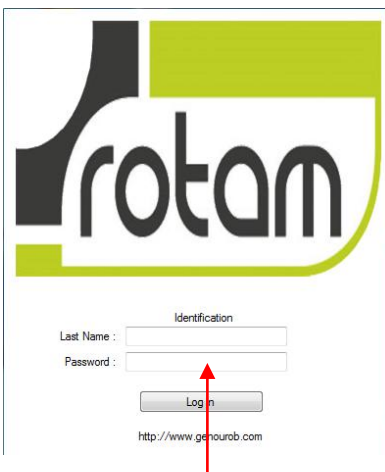

By default, the « Name» and the « Password » a r e **admin** and **admin**.

It is then possible to create and delete accounts, by going into the software configuration section (cf chapter 5.5. Tab configuration).

### <span id="page-7-1"></span>**5.3. Tab patient record**

This rubric allows to enter the personnals informations of a patient and to stock them in a data base.

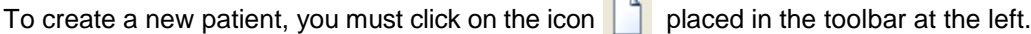

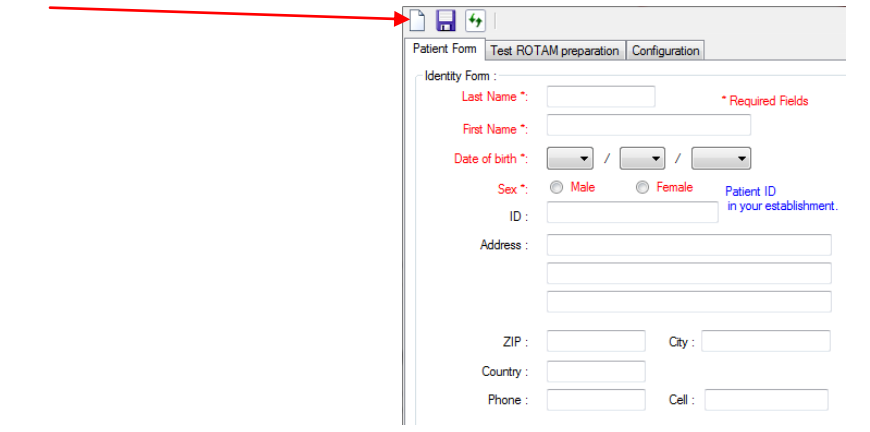

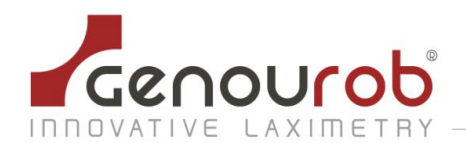

When entering a new patient, you must at least enter his « Last name », his « First name », his « Birthday » . All the other informations are optional.

After completing at least the last name, the first name, the birthday and the sexe, to save the new folder click on the icon representing a floppy in the toolbar: Ы

Automatically, a unique identifier is attributed to the patient (Interest in the context of statistical studies to achieve by example…).

Show the identifier of the Identification Number 160428104358

patient.

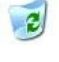

Allow to delete definitively a patient of the data base (Appears only after the creation of the first patient).

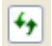

Allow to load the data of the patient stock in the data base.

To call a patient record already saved, we can use the research by date or by name:

- **By date**: When a date is in, with the drop-down menu (to the right of « name »), you have the list of associated names to the date then a list of first name according to the name. Find the researched patient and validate it by clicking on « Load ».
- **By name**: type the name of the patient in the correspondent case placed to the right in the toolbar and search the first name associated with the drop-down menu. Find the researched patient and validate it by clicking on « Load ».

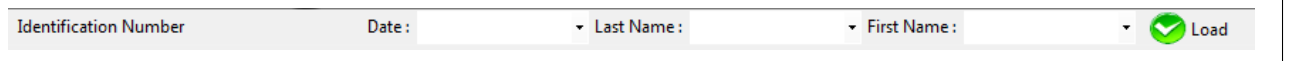

If more patients are homonyms (same last name and same first name), a drop-down menu will show up after the selction of the last name and first name and will allows you to load the right patient record with the help of the birthday.

# <span id="page-8-0"></span>**5.4. Tab preparation test ROTAM**

This tab will allows you to set and to start a test.

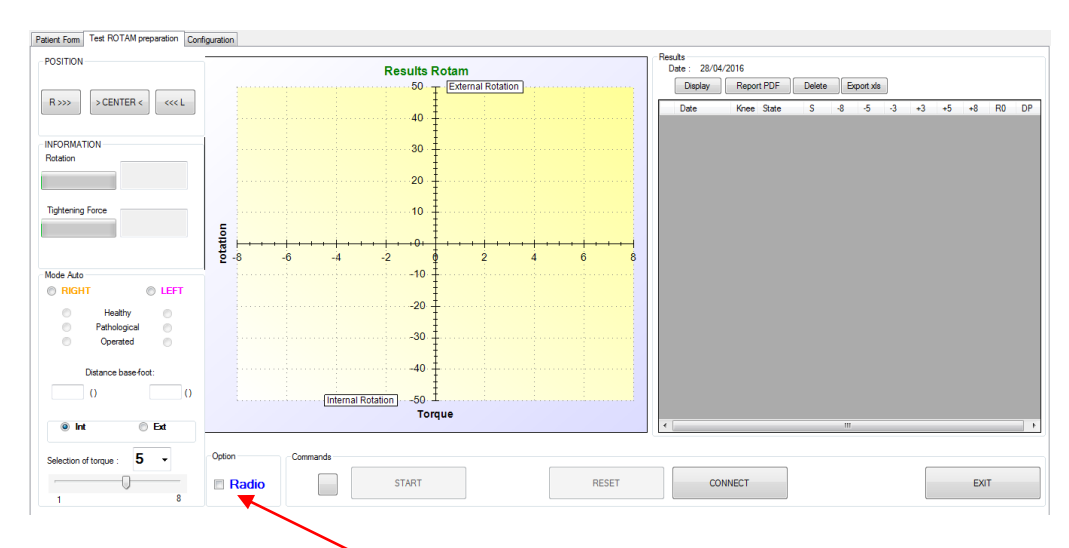

Option Radio: To activate the radio mode, please check the Radio case in Options section.

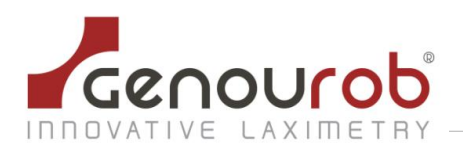

## *5.4.1 Automatic mode*

<span id="page-9-0"></span>Before each test, the user must select the following sets:

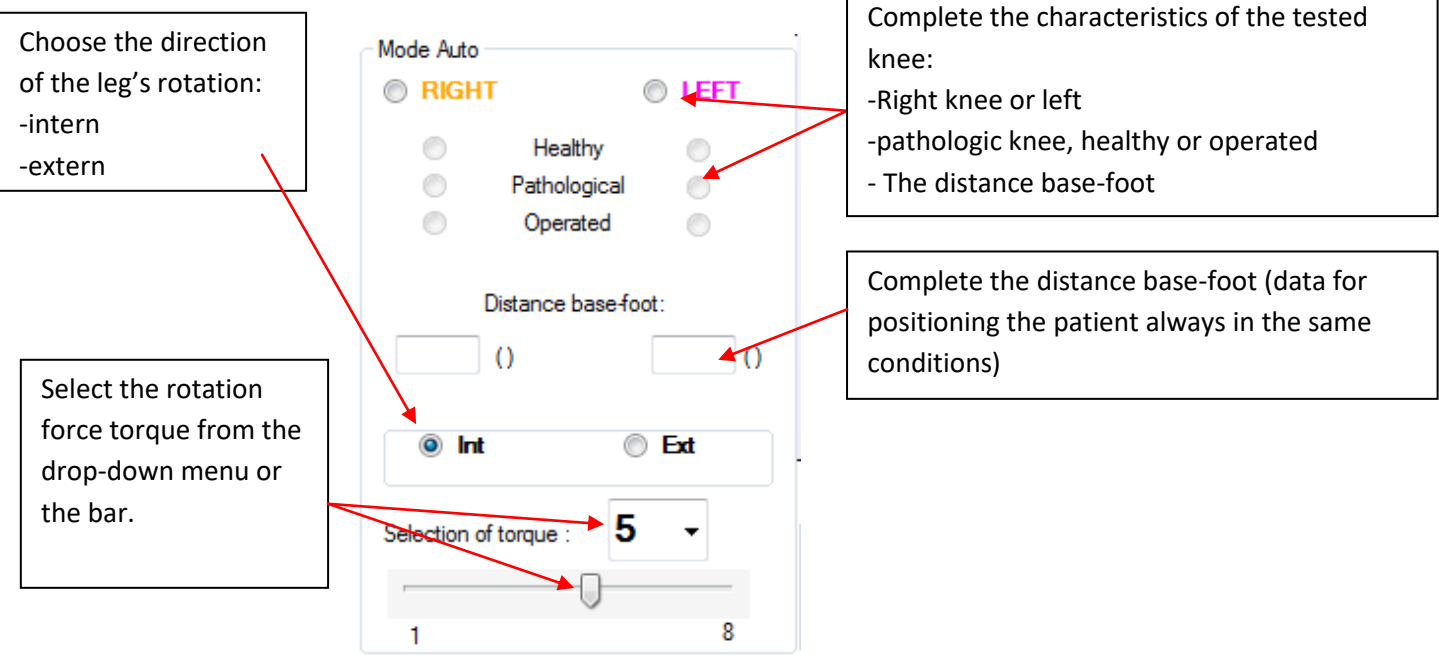

### <span id="page-9-1"></span>*5.4.2 Information*

This display allows you to follow in real time the saved sets by the ROTAM during the test:

- Left torque: left ligament resistance
- Right torque: right ligament resistance
- Rotation: leg rotation angle
- Tighten: tightening force of the knee

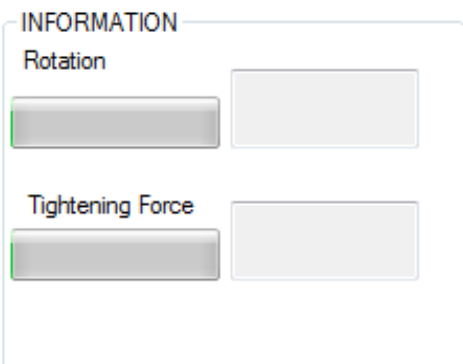

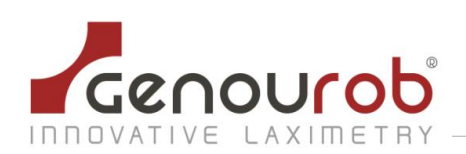

# <span id="page-10-0"></span>*5.4.3 Controls*

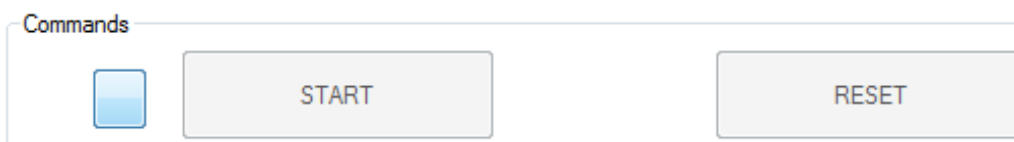

This module allows you to launch the ROTAM test and doing a reset of the programme after a loss of connection software.

## <span id="page-10-1"></span>*5.4.4 Connections*

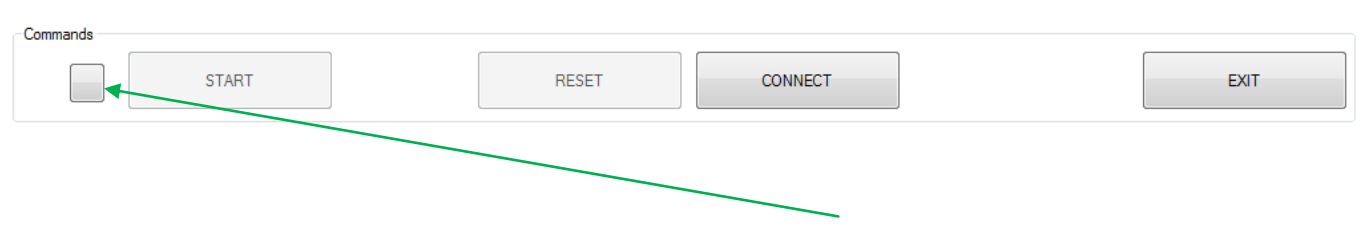

This module allows you to connect the software to the ROTAM. When the connection is on, the light signal is **green**.

#### <span id="page-10-2"></span>*5.4.5 Results*

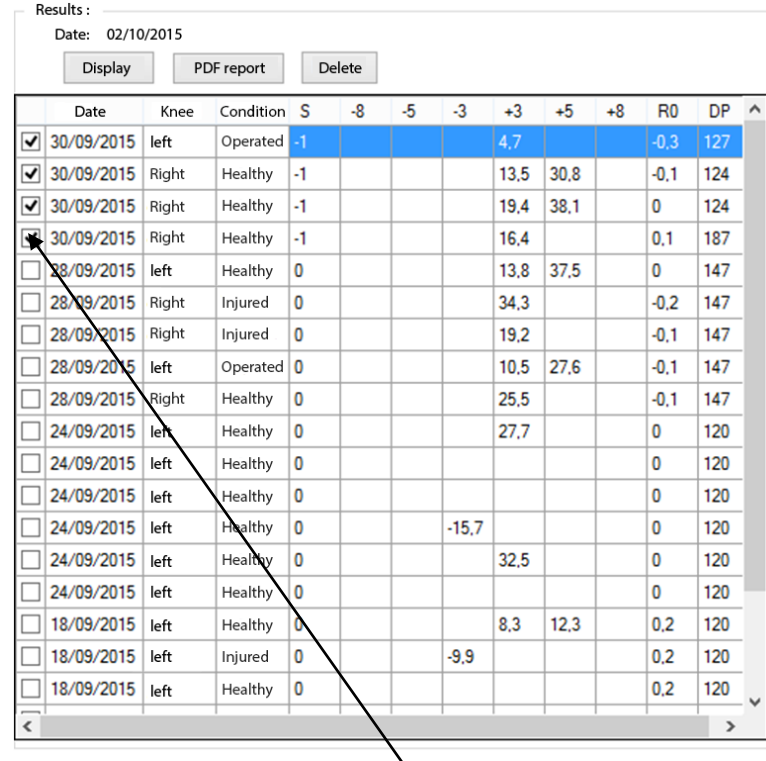

The software show the test results in the Result board.

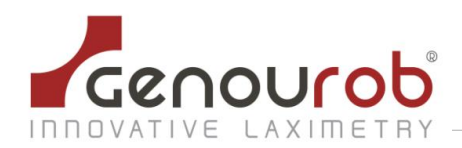

A test can be selected or unselected by checking his correspondent case.

By default, the software selects and shows the last 4 saved tests. This number is editable in the configuration tab.

The button « **Display** » allows you to generate the graph with the marked tests.

The button « **Delete** » allows you to delete definitively all the marked test data. The deletion is irreversible.

 The button « **PDF Report** » allows you to generate a PDF file with the marked tests and the correspondent graph. Reports can be found in "My Documents\PDF Genourob"

Export everything. All results are exported in an Excel file

#### <span id="page-11-0"></span>*5.4.6 The graph*

The graph allows you to view test results selected in the board.

We'll find in abscissa the torque force exerted on le the patient leg and in ordinate the correspondent rotation.

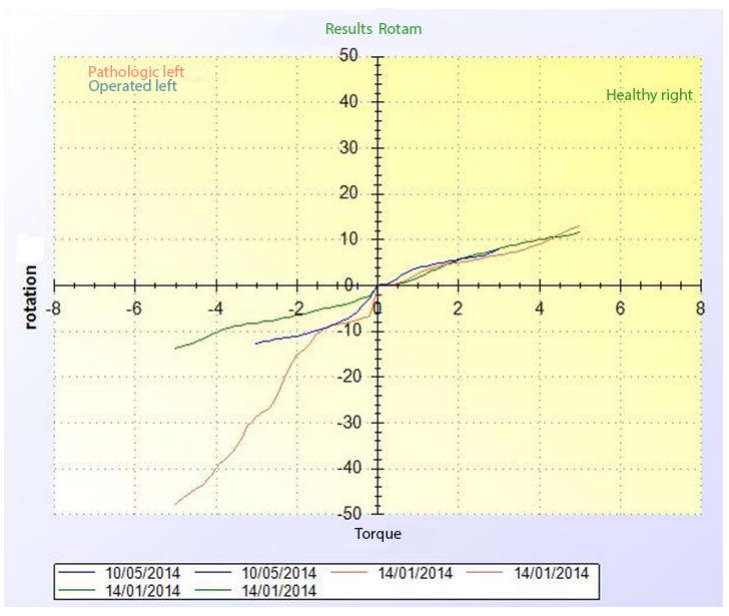

- The red curves represent the pathological knee,
- The green curves represent the healthy knee,
- The blue curves represent the operated knee.
- More the curves are darks, older they are.

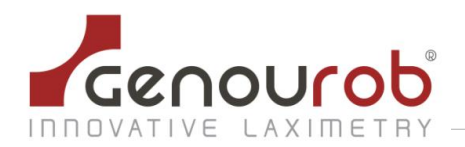

You can access a few options, by doing a right-click on the graph. In the menu who shows up:

- **Copy**, allows you to copy the graph in the clipboard.
- **Save as...**, allows you to save the graph picture.
- **Layout...**, allows you to configure the graph layout during an impression.
- **Print...**, allows you to print the graph.
- **Show points values**, allows you to show the value of a point by pointing the curve with the cursor. (x,y) appears, x represent the pressure and y le shifting.
- **Cancel zooms**, allows you to cancel one by one the previous zooms.
- **Cancel all zooms**, allows you to cancel all the previous zooms.
- **Reset scale**, allows you to return to the default scale.

## <span id="page-12-0"></span>**5.5. Configuration tab**

The configuration tab gives access to you to the account management, of the printer and saves.

### <span id="page-12-1"></span>*5.5.1 Configuration*

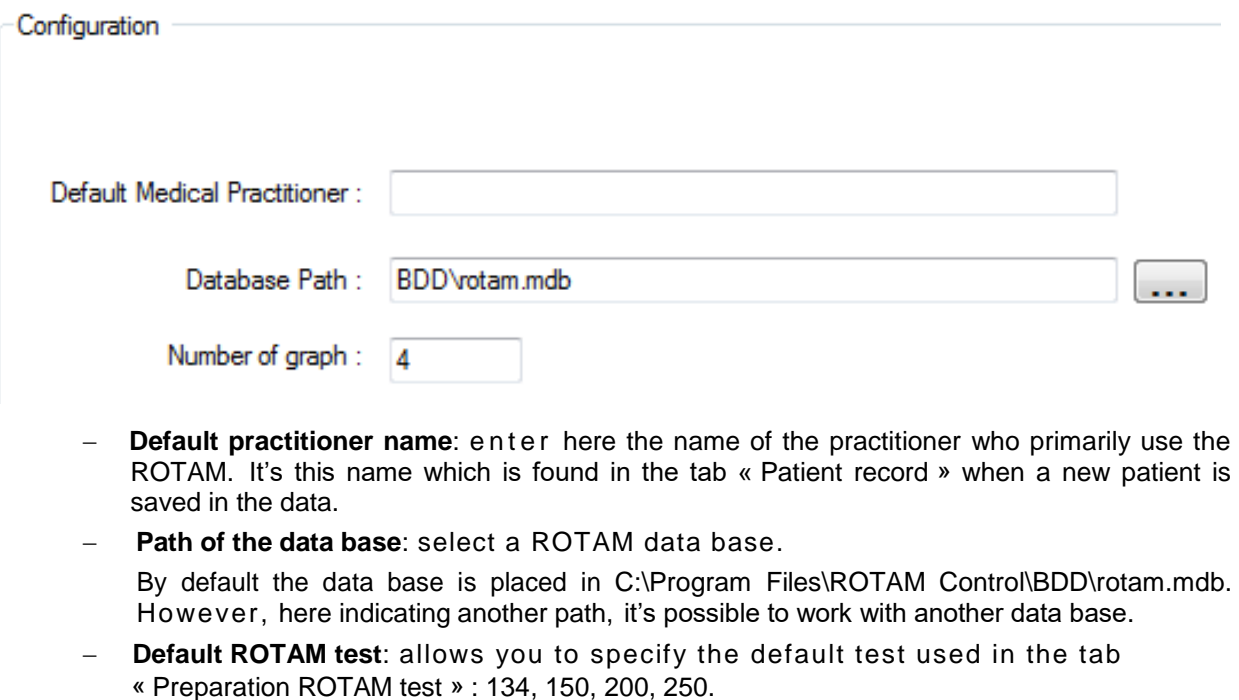

 **Curves number**: allows you to configure the test numbers (99 maximum) whose curves will automatically appear in the graph tab « Results ».

**It's mandatory to click the « validate the configuration » button to save and apply the new settings.**

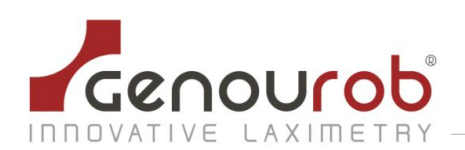

# <span id="page-13-0"></span>*5.5.2 Information*

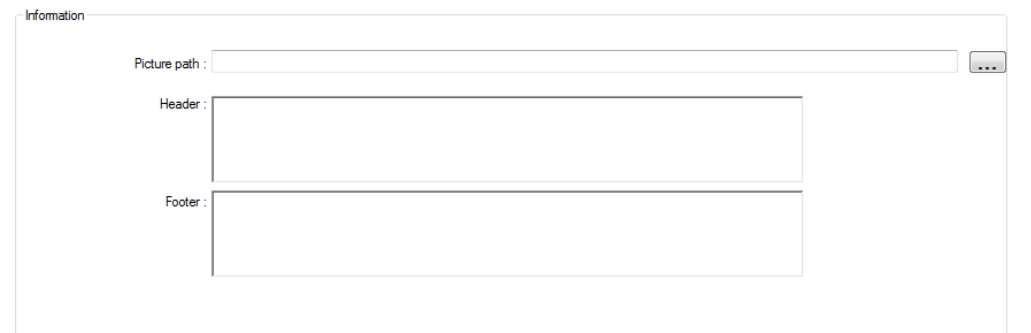

### **All the information indicated here will appear on the impression.**

 **Picture Path**: Enter in the "image path" field: the image to print. The image must have a size of 795 x 80 pixels in the case of portrait or 1135 x 80 pixels in the case of the landscape.

- **Header**: the information printed on the top of the document.
- **Footer**: information printed on top of the document.

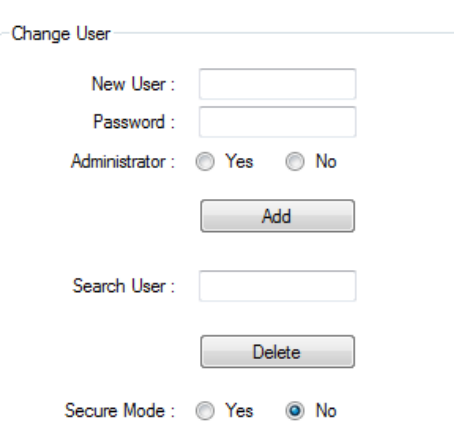

## <span id="page-13-1"></span>*5.5.3 Account management*

Different fields of the account management part:

- **New user**: enter the name for the new user
- **Password**: enter the password for the new user
- **Administrator**: choose the rights for the new user
- **Add**: validating the new user
- **User research**: enter the name of the user to delete
- **Delete**: delete the researched user
- **Secure mode**: If activated, requires user name and password to the software launch

## **Administrators are the only to have access at this part. An administrator can delete all users, including administrators, but can't delete the last administrator.**

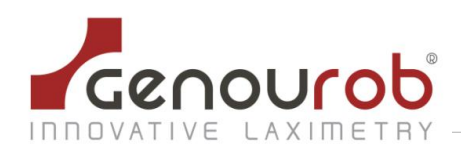

# <span id="page-14-0"></span> **6. UTILISATION GUIDE**

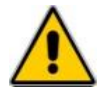

Imperatively follow the instructions of the following user guide and watch the explanatory movie use in the utilization software that you have previously installed on the PC.

This device is usable exclusively for measuring of laxity on legs for patients who's the weight is less than 135Kg.

**For patients undergoing surgery of the anterior crossed ligament,** it's strictly forbidden to make a ROTAM test on plasty less than three months.

The environmental conditions for optimal use of the ROTAM are temperature between 10°C and 40°C, hygrometry rate comprised between 30 and 70% and atmospheric pressure comprised between 800 and 1060 HPa.

It removed the patient's clothes legs.

Explain to the patient the operation of the ROTAM to avoid the patient surprise during the test, during the forced rotation of the tibia relative to the femur. This is so the test is done under the best relaxation conditions.

The test is based on the comparison of measurements on each knee (healthy or pathologic) and is divided into three distinct parts:

- *1. Attachment of the leg on the ROTAM (Three steps)*
- *2. Data saving of the patient and tests launching (two steps)*
- *3. Tests analysis for the diagnostic help*

### *1. Attachment of the leg in five steps*

#### **1.1 Position the patient on the device**

- $\Box$  The patient is lie down on the back (in dorsal decubitus), the backrest angle shouldn't exceed 30° and placed in the ROTAM axis
- $\Box$  The body is released, the head rests on the examination table and the arms are extended
- $\Box$  The hip must be in the leg axis
- $\Box$  The knee must rests to the support center where the patella tightening is done

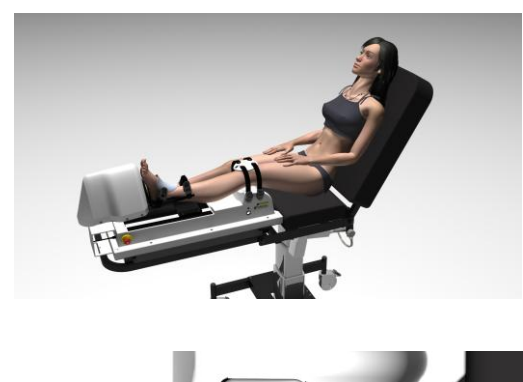

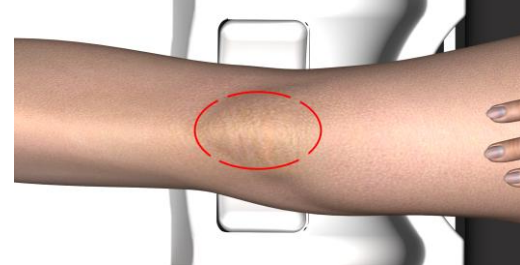

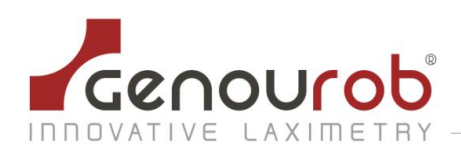

## $\square$  The foot rests on the adjustable boot

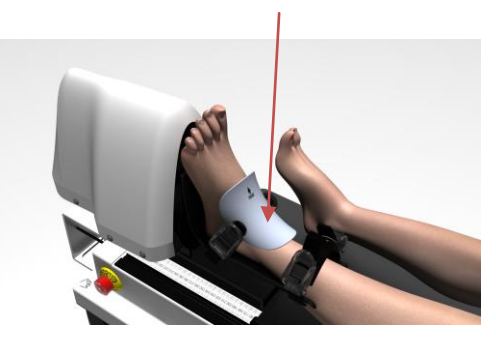

### **1.2 Fasten the knee-cup on the patella**

 $\square$  Locating the positions of the patella and the TTA and fix the patient's leg.

- $\square$  Attach the knee-cup on the patella showing the trait of the patella in the center of the hole marked "front". The knee-cup must be horizontal and center on the patella
- $\square$  Fix the third strap around the thigh to tighten it
- $\square$  Don't process to the final tighten of the strap

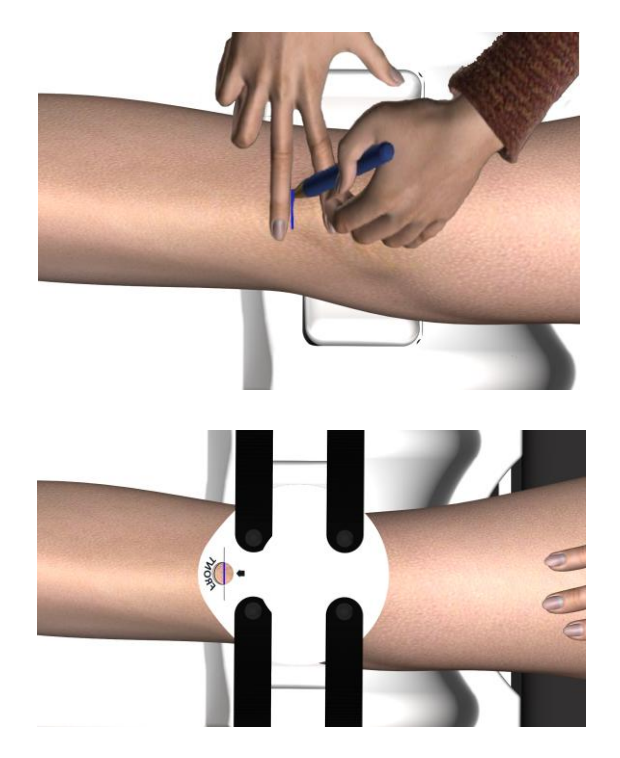

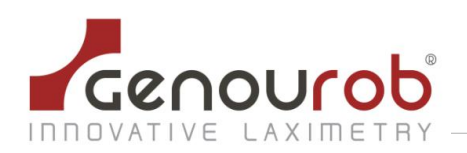

## **1.3 Fasten the foot in the support and take the measurement**

- $\square$  Adjust the position of the support (boot) until the heel fits snugly
- $\square$  Fix the foot in position by tightening both buckles

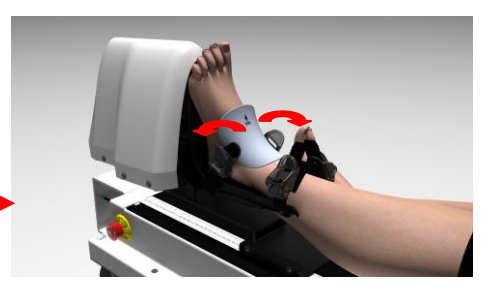

 $\Box$  Fix the tibia by tighten with the two straps

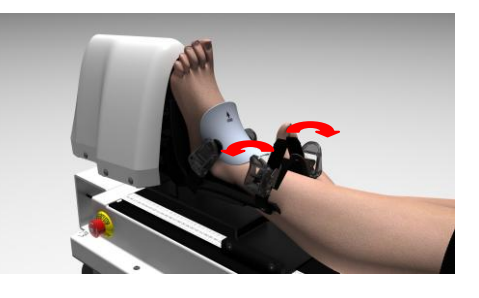

 $\square$  Take the 'support-foot' measurement as it appears in the aperture Note: each time a particular patient is tested this value must be the same

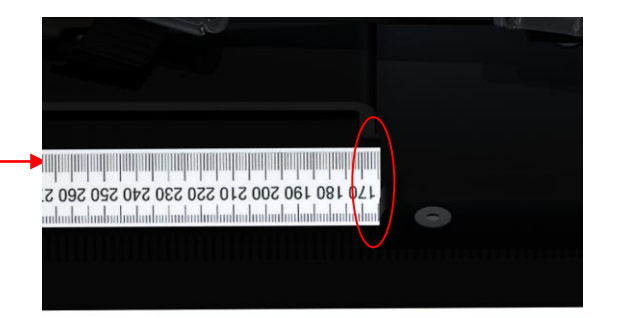

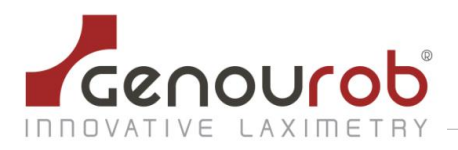

# *2. Recording patient info and starting the tests, two steps*

## **2.1 Enter patient's info in ROTAM software**

- $\Box$  In the « Patient record » tab, enter the coordinates of the new patient, or open his previous created record
- $\square$  In the « preparation ROTAM test », under 'settings' rubric select the tested knee and clarify his status
- $\square$  enter the support-foot distance (see §1.4)

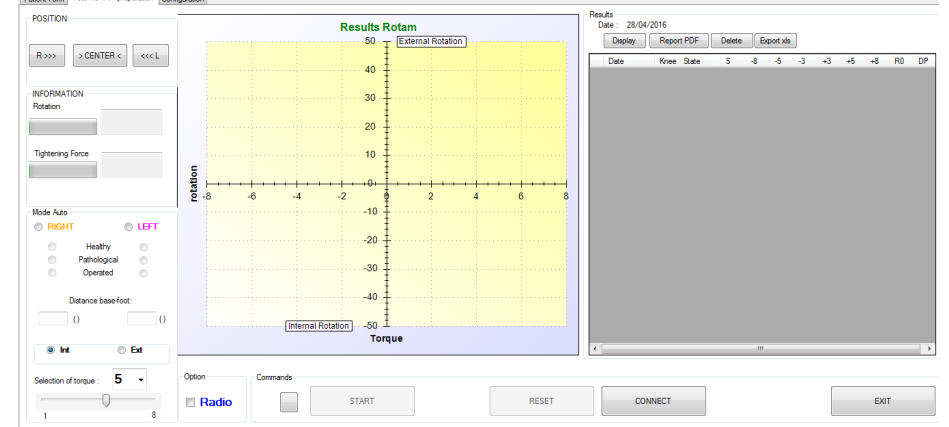

# **2.2 Tighten the knee-cup and the thigh strap and launch the tests**

 $\Box$  Secure the knee-cup by tightening the 4 buckles to at least 60N (tighten in pairs, front/back).

Detroit Comp. Test DOTAM concertion | Configuration

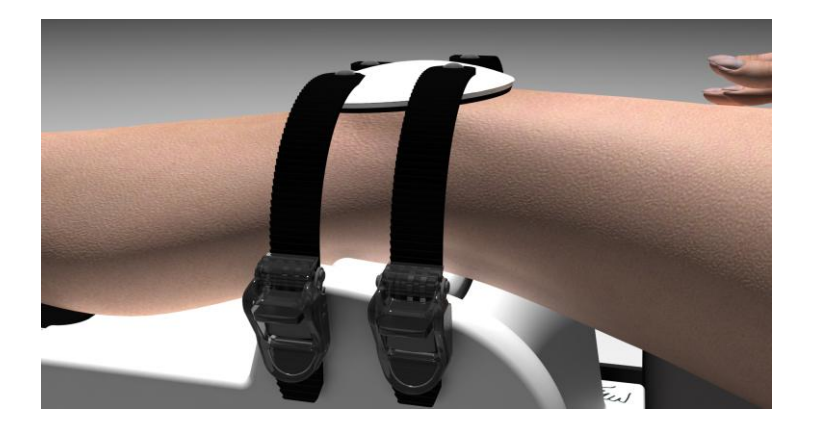

The tightening must be infra-painful

 $\square$  Choose the rotation direction (intern or extern)

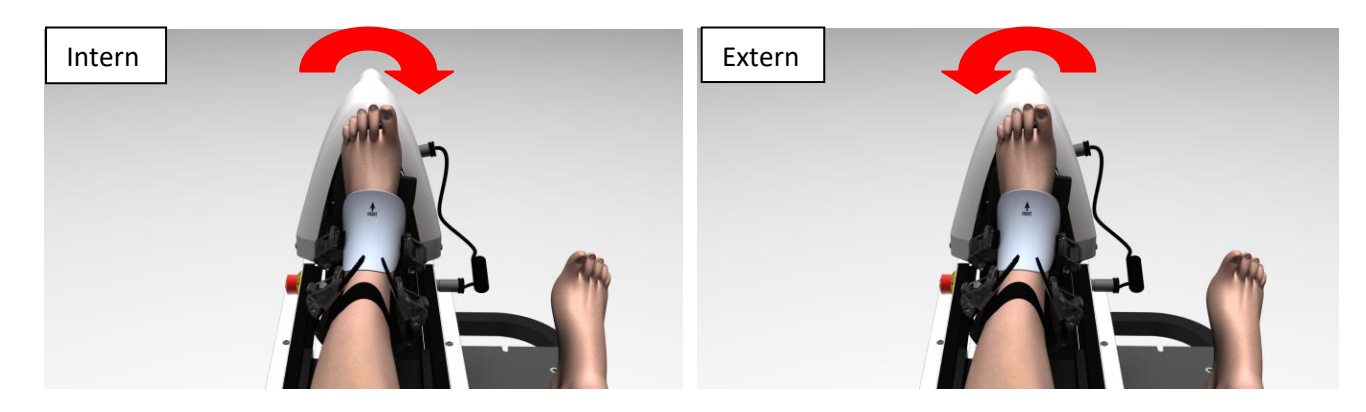

 $\Box$  Launch the tests, at least twice, at 3, 5 and 8 Nm (if possible)

Note: the tightness is shown in real time under 'ROTAM status' and must be identical for a particular patient for each test

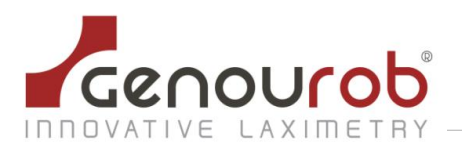

# *To validate the ROTAM test we apply the following principles:*

- *- The initial tightening should be the same (to +/- 10%) of the healthy side / pathological side (or on one side compared to the other)*
- *- The final tightening (after the last test to 200 N) must be same to +/- 10%*
- *- The slope calculation P2 (healthy side so really healthy) must be less than 30µm / N (35μm / N if the patient is hyperlax) at the end of the last test to 200N*

# **3. Tests analysis for diagnostic help**

- $\Box$  having tested both legs, display the curves via the 'Results' tab
- $\Box$  In the number table, select the data you would like to see for the curve and click on the small corresponding box to the left, then click on 'Display'
- $\Box$  click on 'Print' or 'Export' (csv or xls formats) according to needs

### Color codes of the curves:

- green: healthy knee
- red: pathologic knee
- blue: knee having had ACL surgery

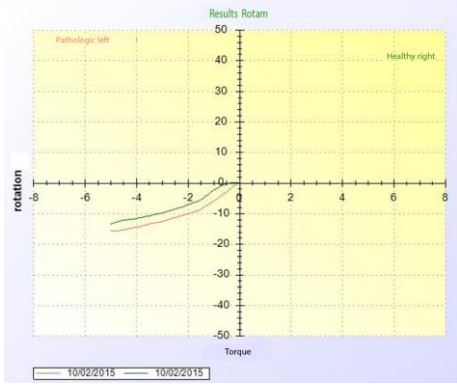

No lesion of ligament peripheral structures controlling the internal tibia rotation

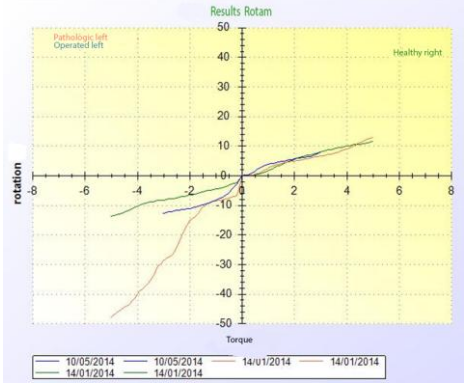

Control favorable postoperative (blue curve) in internal tibia rotation. No lesion of ligament peripheral structures controlling the external tibia rotation

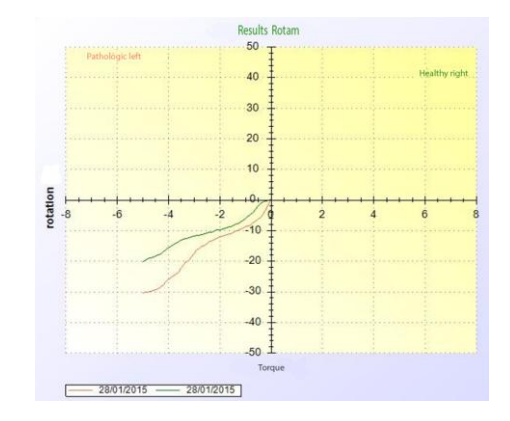

Lesion of ligament peripheral structures controlling the internal tibia rotation

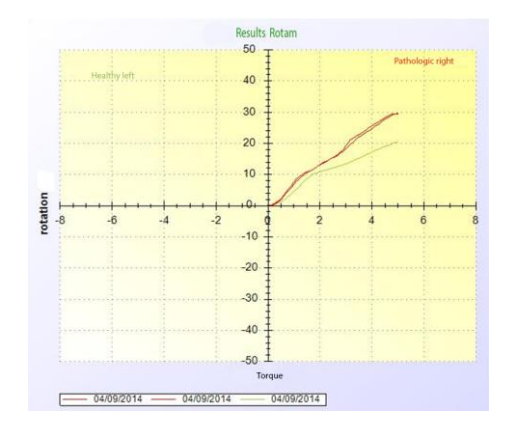

Lesion of ligament peripheral structures controlling the external tibia rotation

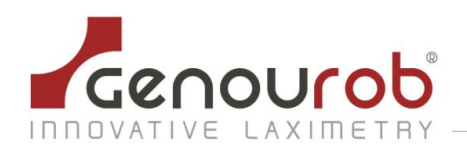

#### **4. Using the emergency stop button**

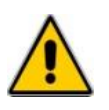

# **The PC must be imperatively present in the patient's environment and the practitioner must always stay at proximity of the emergency stop button.**

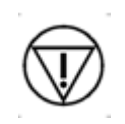

A "punch" emergency stop button is situated on the front right side of the device. If you need to (If the patient experiences pain during the test for example), press firmly on the button. The test in progress will cease immediately and the actuator will return to its initial position. Release the patient.

In case of malfunction, notify GENOUROB $^\text{\textregistered}$  at once so they can carry out the necessary maintenance.

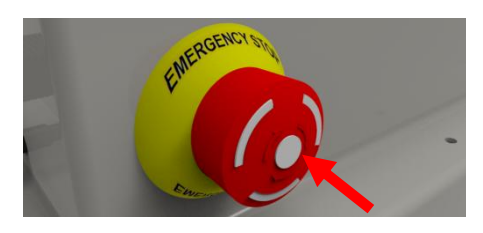

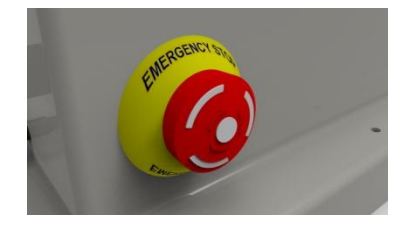

Do not forget to unbolt the emergency stop button to make the other tests*.*

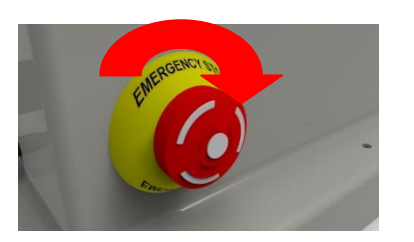

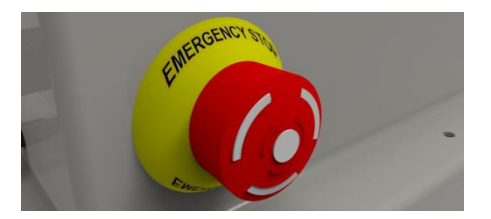

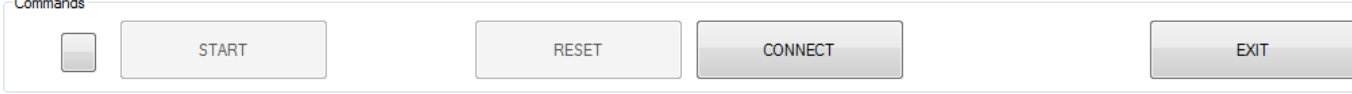

Then, unplug the power supply from the power box of the ASTEC DPS 55M.

# <span id="page-20-0"></span> **7. SAFETY INSTRUCTIONS AND PRECAUTIONS FOR USE**

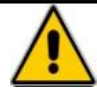

- This device is only for use by medical staff.
- The data is only to be interpreted by medical staff trained by an instructor from GENOUROB $^\circledR$ .

- For patients who underwent intervention of the anterior crossed ligament, it is strictly forbidden to make a ROTAM test on a plasty less than three months.

- Do not use this device with patients who are unable to understand or follow the instructions given by the medical staff at the controls.

- Do not use this device with patients affected by contagious skin infections (follow good medical practice): the device may be covered with a disposable sheet without affecting its performance.

- We recommend disinfecting the device with an alcohol-based product (see description below) or wipe before using for the first time and between patients.

- The customary precautions regarding hygiene for equipment in contact with patients' skin must be followed: the device must be disinfected using bactericidal products (EN 1040, EN 1276, NF T72-

190, active against Mycobacterium tuberculosis) and fungicidal products (EN1275, EN1650, active against HIV-1, active against BVDV, rotavirus and herpesvirus).

- It is forbidden to use this device in an operating theatre in order to avoid any bodily or medical fluid.

- In case of power supply interruption, the device can function again only after a launch of ROTAM software. At this moment, the boot takes again his neutral position, BE CAREFUL, do not place your fingers around the boot to avoid pinching.

- The ROTAM has been created for a functional time of 5 minutes maximum, follow by a rest time of 15 minutes minimum.

- Do not clean with water or other liquids.

- If a power failure should occur during the test, unstrap the knee cup as quickly as possible.

- You are working with an electrical device. Misuse results in risk of electric shock. Only food, ASTEC reference DPS55-M (Certified Medical: maximum temperature 43 ° C), provided by the company GENOUROB® should be used to electrically power the ROTAM.

- The parties applied to the patient (shell boot straps) can reach 45 ° C when using the ROTAB within the maximum permitted environmental conditions (ambient temperature 40 ° C).

- To avoid electrical shock, this appliance may only be connected to a power supply network with a protective ground.

- An additional base multiple sockets or extension cord shall not be connected to electro-medical ROTAM

- Power must be connected to the 230 Volt-50 Hz (100-240 V 50/60 Hz 2).

- It is prohibited to use the device with a damaged power strip or connecting cables exposed.

- Leave the plug accessible area in order to proceed safely stop ROTAM

- Do not disassemble the machine: the maintenance and calibration are carried out by personnel trained for this purpose within the GENOUROB® society.

- Prohibition to change the GNRB ROTAB undocumented GENOUROB: spare parts can only be replaced by personnel trained for this purpose within the GENOUROB® society.

- The use of sensors and cables other than those specified, with the exception of the sensors and cables sold by the company GENOUROB® equipment as replacement of internal components can result in increased levels of emissions or decrease in the equipment immunity levels.

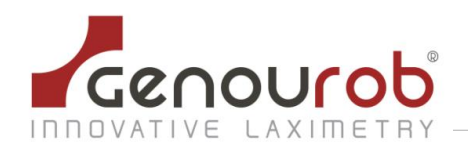

- Le ROTAM ne doit pas être utilisé adjacent ou empilé à d'autres équipements. Si cet usage est nécessaire, une vérification de bon fonctionnement du ROTAM dans cette configuration est à réaliser.

- Portable and mobile RF communication devices can affect MEDICAL ELECTRICAL EQUIPMENT
- It is strictly forbidden to delete BDDs (databases) from the GNRB software.
- It is strongly recommended to save BDDs regularly to an external hard disk

# <span id="page-21-0"></span> **8. TRANSPORTING THE ROTAM**

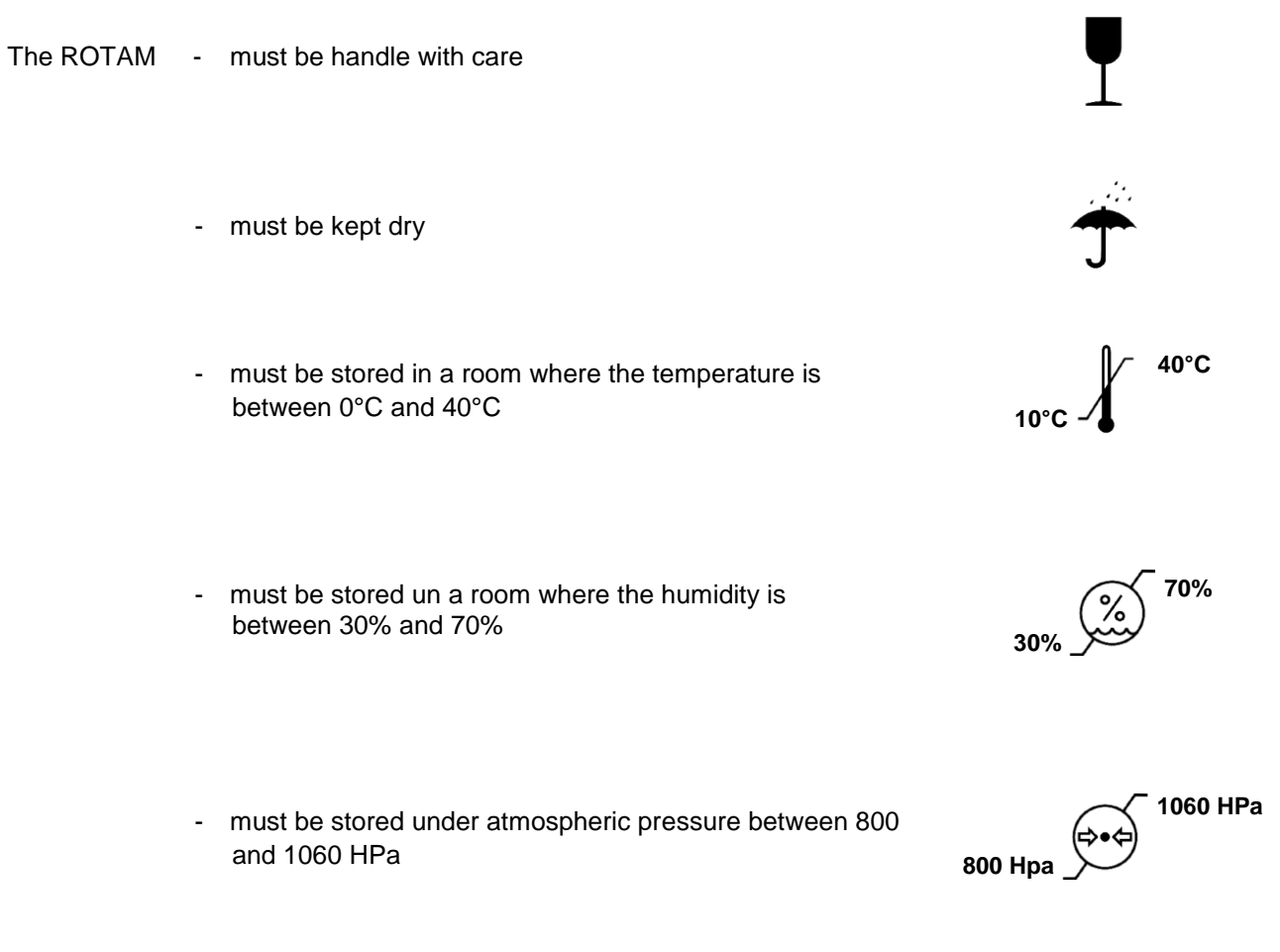

To transport the ROTAM, please put your hands where indicated by the labels.

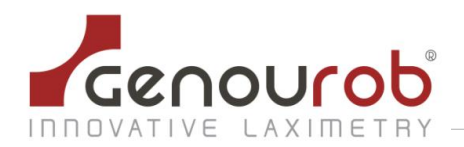

# <span id="page-22-0"></span> **9. MAINTENANCE AND RECYCLING**

Any damage to the device should trigger maintenance such as a broken pad, a damaged cable…

In such events, phone GENOUROB $^{\circledR}$  on  $+33\;$  243 904 301 from 9am to 18pm, Monday to Friday or send an email to the following address: [contact@genourob.com](mailto:contact@genourob.com)

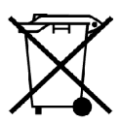

Attention, this device and all its components, should be disposed of according to local laws and must not be thrown away with household refuse.

We advise you to approach your town hall for inforamtion on the recycling of measures put in place for electrical and electronic equipments.

# <span id="page-22-1"></span>**10. CERTIFICATIONS - Manufacturing and marketing's dates**

Manufacturer's address :

**GENOUROB SAS Bât. 60 rue Henri Géret 53000 LAVAL- France**

First marketing's date: **29/01/2019**

The manufacturing's date is legible in the serial number:

### **xxyyyzz L**

xx : Medical device's number

yyy : date of the manufacturing's day

zz : last two digits of the manufacturing's year

L : letter corresponding to the manufacturing's month.

The device has been CE certified by LNE-GMED (1, rue Gaston Boissier, 75724 Paris Cedex 15) :

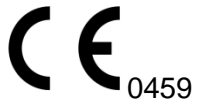

The ROTAM device complies with the EMC and safety standard IRC 60601-1-2 and IEC 60601-1 : certification awarded by the LCIE (33 avenue du Général Leclerc, 92260 Fontenay aux Roses).

GENOUROB ® complies with ISO 13485:2016 - NF EN ISO 13485 : 2016: certification awarded by the LNE-GMED (1, rue Gaston Boissier, 75724 Paris Cedex 15).

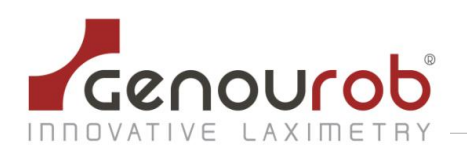

# <span id="page-23-0"></span> **11. APPENDIX I : MANUFACTURER'S DECLARATIONS**

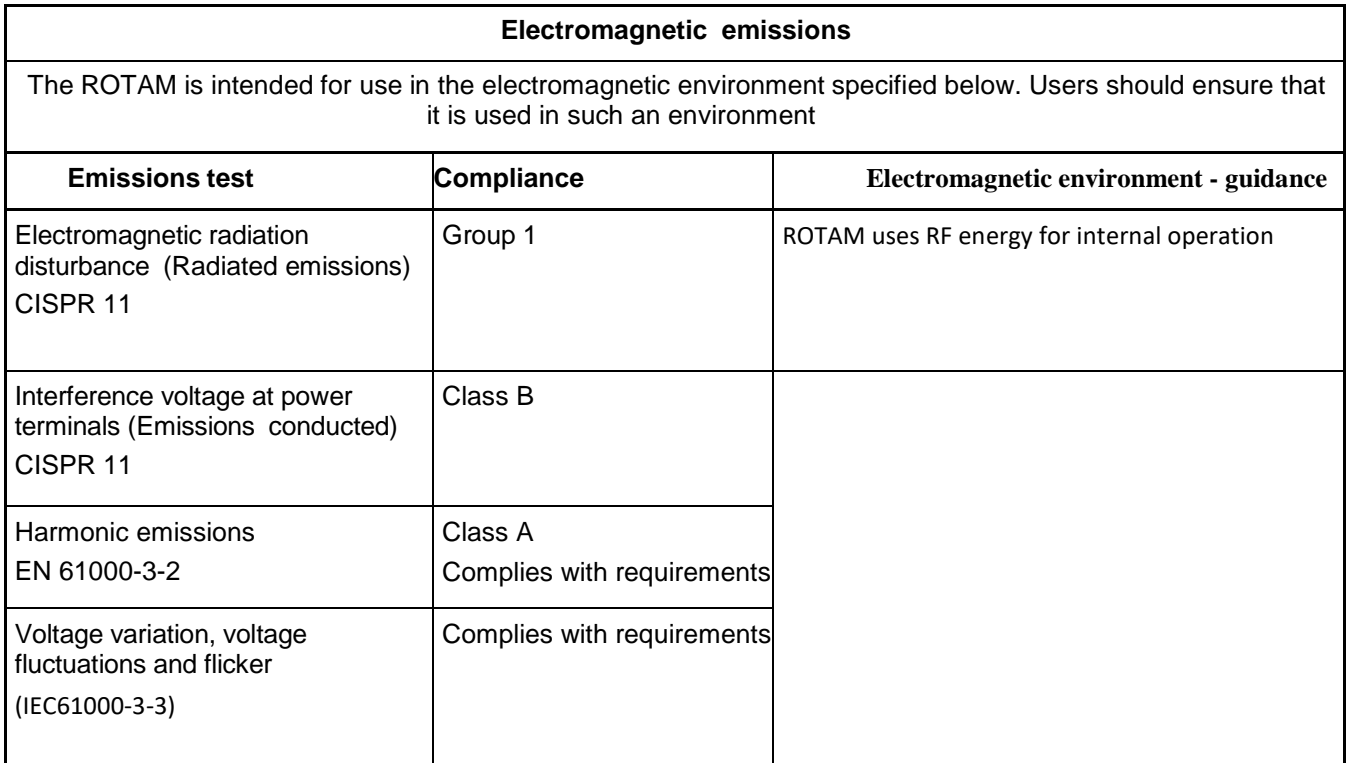

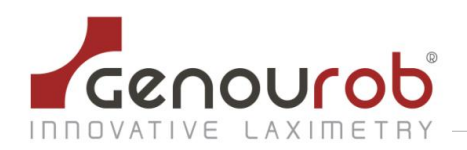

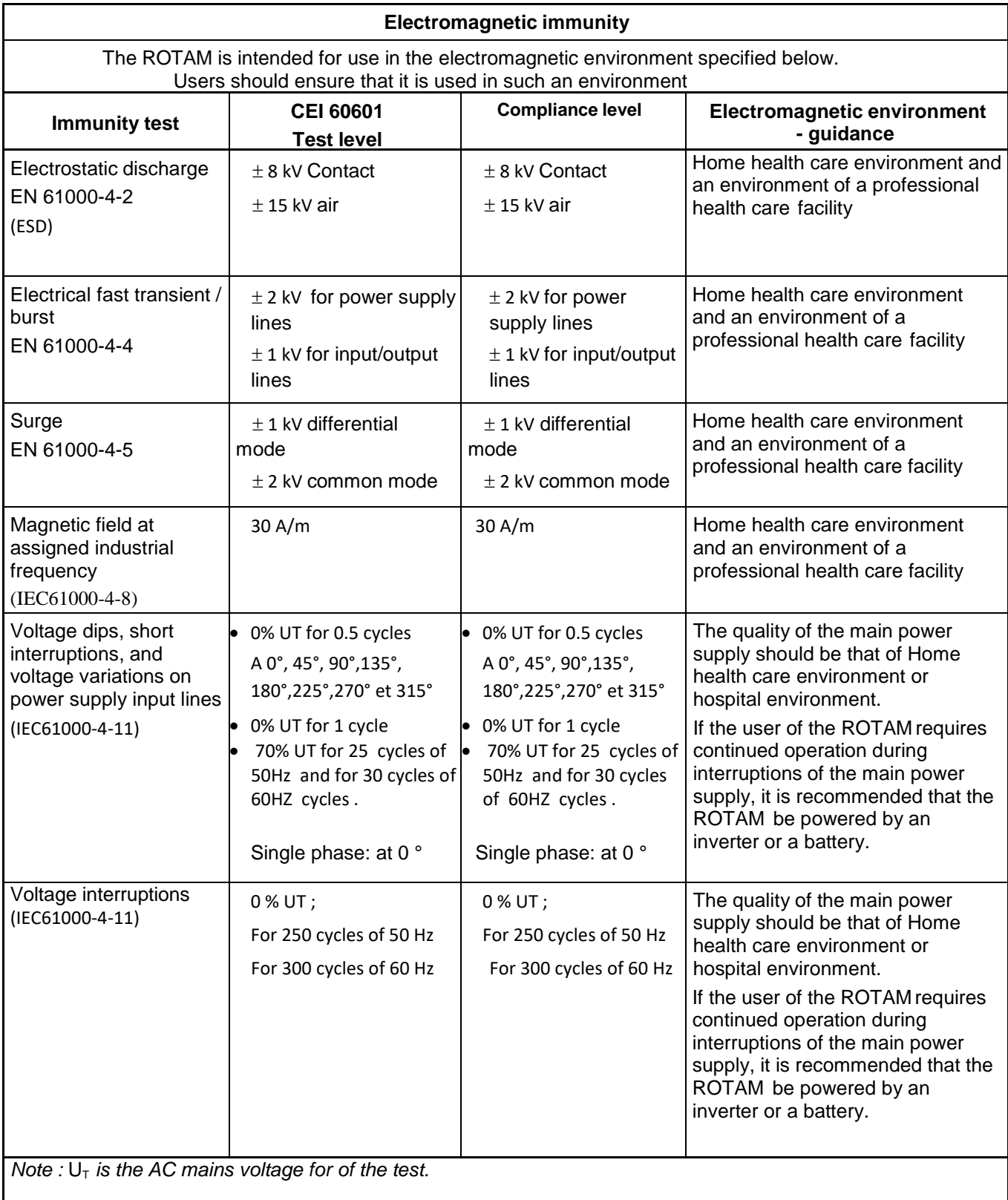

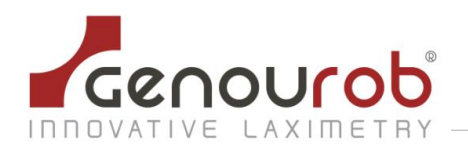

#### **Electromagnetic immunity, radio frequency portable equipment**

**WARNING:** RF portable communication devices (including peripherals such as antenna cables and external antennas) should not be used closer than 30 cm (12 inches) to any part of the ROTAM device, including cables specified by the manufacturer. Otherwise, the performance of these devices may be impaired.

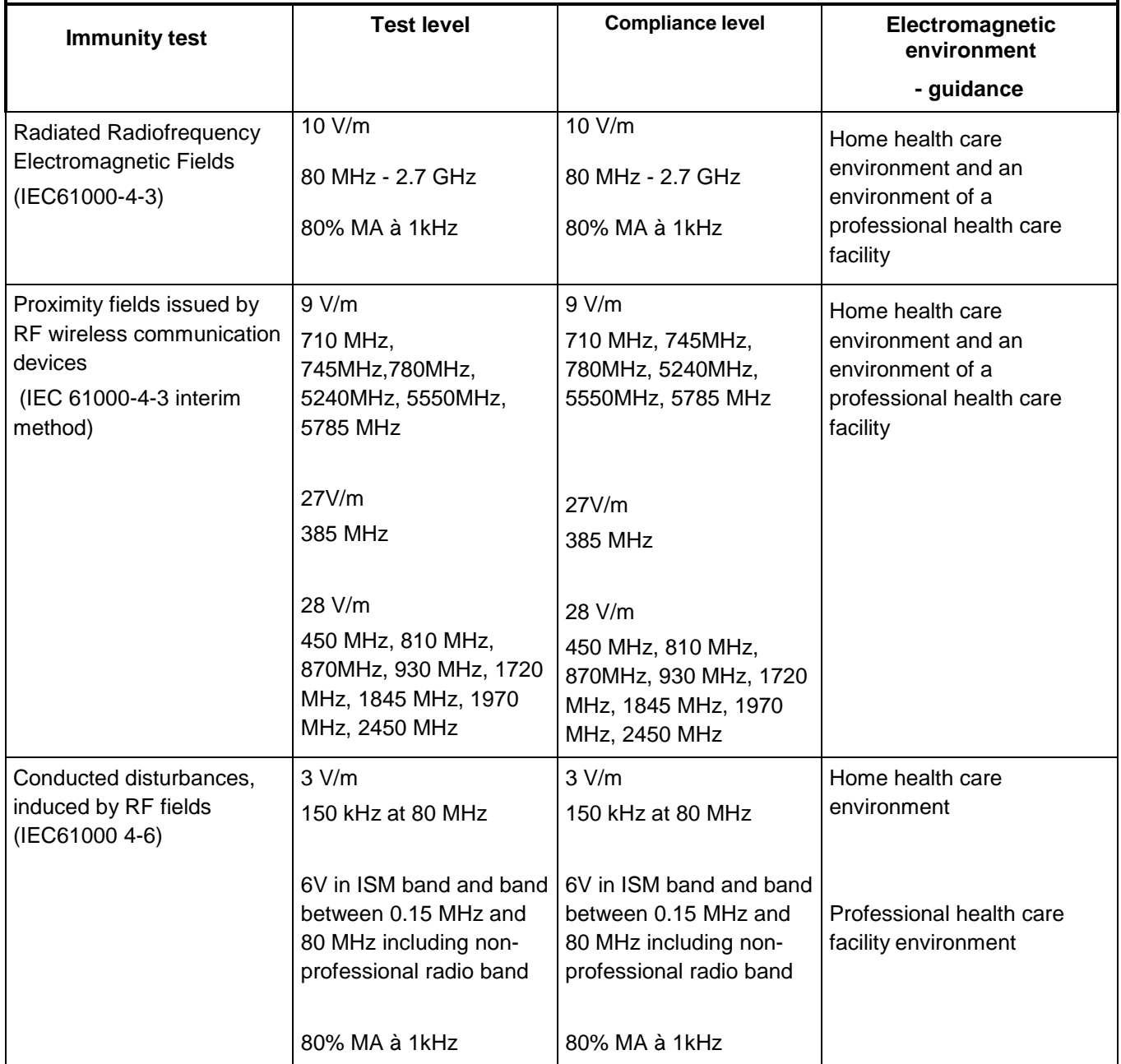

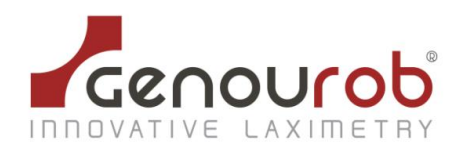

Entreprise certifiée ISO 9001 : 2008, ISO 13485 : 2003, NF EN ISO 13485 : 2004 par le LNE G'MED

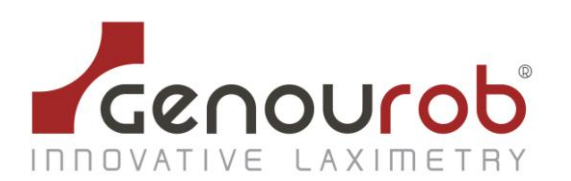